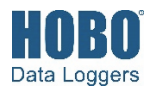

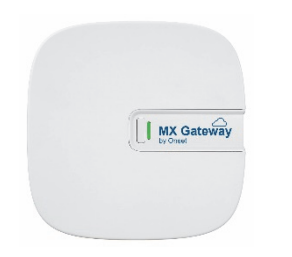

Das HOBO MX-Gateway bietet eine Echtzeit-Datenüberwachung für die meisten Logger der Serie MX, indem protokollierte Daten automatisch an die HOBOlink®-Website übertragen werden. Mit der HOBOmobile®- oder HOBOconnect®-App können Sie das Gateway auf Ihrem Smartphone oder Tablet mühelos einrichten. Nach der Konfiguration verwendet das Gateway Bluetooth® Low Energy (BLE), um bis zu 100 Logger innerhalb des Empfangsbereichs auf Messungen abzufragen. Anschließend werden die Messwerte des Loggers vom Gateway über Ethernet oder WLAN auf HOBOlink hochgeladen, wo Sie automatische E-Mail- oder SMS-Alarmbenachrichtigungen konfigurieren, Ihre Daten auf einem Dashboard anzeigen und Daten zur weiteren Analyse exportieren können. **Hinweis:** Alle MX-Logger mit Ausnahme der Serie MX100 werden vom Gateway unterstützt. Bei Fragen zur Kompatibilität eines MX100-Loggers mit dem Gateway wenden Sie sich an den technischen Support von Onset.

## **Spezifikationen**

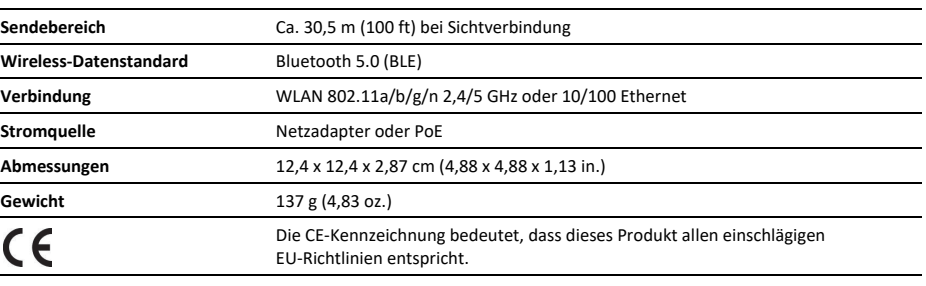

# **HOBO MX-Gateway**

## MXGTW1

#### *Im Lieferumfang enthalten:*

- Montagesatz
- Netzadapter

## *Erforderlich:*

- HOBOlink-Konto
- Mobiles Gerät mit Bluetooth
- HOBOmobile-App für Geräte mit iOS • HOBOconnect-App für Geräte mit
- Android™
- Logger MX1101, MX1102, MX1104, MX1105, MX2001, MX2200, MX2300 oder MX2501

## **Einrichten des Gateways**

Gehen Sie zum erstmaligen Einrichten des Gateways wie folgt vor.

#### **1. Die App herunterladen.**

**Bei Verwendung eines iPhone® oder iPad®:** Laden Sie HOBOmobile aus dem App Store® herunter.

**Bei Verwendung eines Android-Smartphones oder -Tablets:** Laden Sie HOBOconnect von Google Play™ herunter.

### **2. Das Gateway einschalten.**

a. Schließen Sie den für Ihre Region passenden Stecker im Netzadapter an. Verbinden Sie den Netzadapter mit dem Gateway und schließen Sie ihn an.

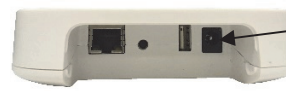

Netzadapter hier anschließen

- b. Warten Sie, bis das Gateway hochfährt und in der App erscheint. Während das Gateway hochfährt, leuchtet die LED-Anzeige auf dem Gateway zunächst konstant gelb, bevor sie gelb zu blinken beginnt. **Nach ca. 4 bis 5 Minuten erscheint das Gateway in der App.**
- **3. Ein HOBOlink-Konto einrichten.** Gehen Sie zu www.hobolink.com und erstellen Sie, falls noch nicht geschehen, ein Konto. Sie werden eine E-Mail zur Aktivierung des neuen Kontos erhalten.

#### **4. Das Gateway mit der App einrichten.**

#### *HOBOconnect-Anleitung*

- a. Tippen Sie auf das Symbol "Einstellungen".
- b. Falls Ihr HOBOlink-Konto nicht bereits mit HOBOconnect verbunden ist, tippen Sie auf "Konto verbinden". Geben Sie Ihren Benutzernamen und Ihr Passwort für HOBOlink ein und tippen Sie auf "Verbinden".
- c. Stellen Sie sicher, dass die Umschaltfläche "Daten hochladen" aktiviert ist.
- d. Schließen Sie das Ethernet-Kabel an, wenn Ihr Gerät Ethernet verwendet.
- e. Tippen Sie in HOBOconnect auf "Geräte" und navigieren Sie zum Gateway, indem Sie die Kacheln durchsuchen oder abrollen. Wenn das Gateway nicht erscheint, überzeugen Sie sich davon, dass es gemäß der Beschreibung in Schritt 2 ganz hochgefahren wurde und sich im Empfangsbereich Ihres Smartphones oder Tablets befindet.
- f. Tippen Sie in der App auf das Gateway, um eine Verbindung damit herzustellen.

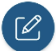

- g. Tippen Sie nach dem Herstellen der Verbindung auf am unteren Bildschirmrand, um das Gateway zu konfigurieren.
- h. Geben Sie einen Namen für das Gateway ein. Wenn hier kein Name eingegeben wird, wird stattdessen die Seriennummer des Gateways verwendet.
- i. Wenn die Ethernet-Verbindung DHCP (dynamische IP-Adressen) verwendet, fahren Sie mit Schritt g fort.
- j. Um Ethernet mit statischen IP-Adressen zu konfigurieren, tippen Sie auf "Ethernet-Konfiguration" und dann auf die Umschaltfläche "DHCP", um das DHCP zu deaktivieren. Machen Sie die erforderlichen Angaben in den Netzwerk-Feldern und tippen Sie auf "Speichern". Lassen Sie sich gegebenenfalls von Ihrem Netzwerkadministrator beraten.
- k. Tippen Sie zum Einrichten des WLAN auf "WLAN-Konfiguration" und dann auf "Aktuelles Netzwerk", oder geben Sie einen Netzwerknamen ein. Geben Sie das Passwort für das Netzwerk ein und tippen Sie auf "Speichern".

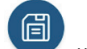

l. Tippen Sie auf , um die neuen Konfigurationseinstellungen im Gateway zu speichern.

### *HOBOmobile-Anleitung*

- a. Tippen Sie auf das Gerätesymbol und dann auf "Gateways" am oberen Bildschirmrand.
- b. Tippen Sie auf "MX-Gateways verwenden" (oder gehen Sie zu "Einstellungen" und tippen Sie dann auf "HOBOlink").
- c. Geben Sie Ihren Benutzernamen und Ihr Passwort für HOBOlink ein und tippen Sie auf "Fertig". (Aktivieren Sie "Daten hochladen", wenn Sie nicht zur Eingabe Ihres Benutzernamens und Passworts aufgefordert werden.)
- d. Wählen Sie für die HOBOlink-Upload-Standardeinstellung die Option "von einem Gateway".
- e. Tippen Sie auf "Geräte" und dann auf "Gateways" am oberen Bildschirmrand. Tippen Sie auf das Gateway, um eine Verbindung damit herzustellen.

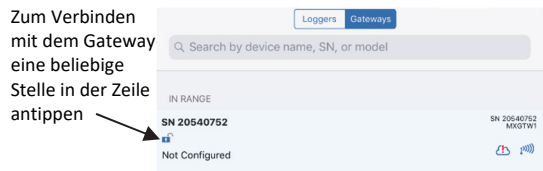

Wenn das Gateway nicht erscheint, überzeugen Sie sich davon, dass es gemäß der Beschreibung in Schritt 2 ganz hochgefahren wurde und sich im Empfangsbereich Ihres Smartphones oder Tablets befindet.

## f. **Einrichten des WLAN:**

- i. Tippen Sie auf "Netzwerkeinstellungen".
- ii. Tippen Sie auf "WLAN" und dann auf den Pfeil, um "WLAN-Einstellungen" zu öffnen.
- iii. Wählen Sie "Aktuelles WLAN-Netzwerk verwenden", um die vorhandene WLAN-SSID Ihres Smartphones oder Tablets zu verwenden, und geben Sie dann Ihr Passwort ein. Tippen Sie auf "Speichern".
- iv. Das Gateway führt nach dem Speichern der Einstellungen automatisch einen Test der Netzwerkverbindung durch. Im Wolkensymbol in HOBOmobile erscheint ein grünes

Häkchen  $\bigotimes$ , sobald die Netzwerkeinstellungen erfolgreich konfiguriert wurden. Wenn in der App die Aufforderung erscheint, das Gateway aus- und wieder einzuschalten, tun Sie dies. Ziehen Sie das Netzkabel ab und schließen Sie es nach ein paar Sekunden wieder an. Wenn der Test nicht erfolgreich verläuft und das Symbol

**b** weiterhin angezeigt wird, vergewissern Sie sich, dass alle Ihre Einstellungen korrekt eingegeben und gespeichert wurden.

#### g. **Einrichten von Ethernet:**

Schließen Sie ein Ethernet-Kabel an. Die Netzwerkeinstellungen werden automatisch konfiguriert, wenn Ihre Ethernet-Verbindung DHCP (dynamische IP-Adressen) verwendet. Im Wolkensymbol in

HOBOmobile erscheint ein grünes Häkchen

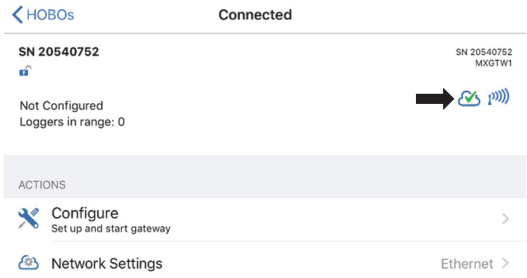

Wenn Ihr Ethernet statische IP-Adressen verwendet und dieses Symbol erscheint

- i. Tippen Sie auf "Netzwerkeinstellungen".
- ii. Tippen Sie auf Ethernet und dann auf den Pfeil, um die "Ethernet-Einstellungen" zu öffnen.
- iii. Deaktivieren Sie DHCP.
- iv. Tippen Sie auf"IP-Adresse", "Subnetzmaske" und "Router", um die Adressen zu bearbeiten. (Ziehen Sie Ihren Netzwerkadministrator zu Rate).
- v. Tippen Sie auf "DNS-Server hinzufügen" und geben Sie eine Adresse ein. Wiederholen Sie gegebenenfalls dieses Verfahren. (Die App kann max. drei DNS-Serveradressen speichern.)
- vi. Tippen Sie auf "Speichern".
- h. Wenn HOBOmobile nicht bereits mit dem Gateway verbunden ist, tippen Sie auf "Geräte" und dann auf das Gateway, um die Verbindung herzustellen.
- i. Tippen Sie auf "Konfigurieren".

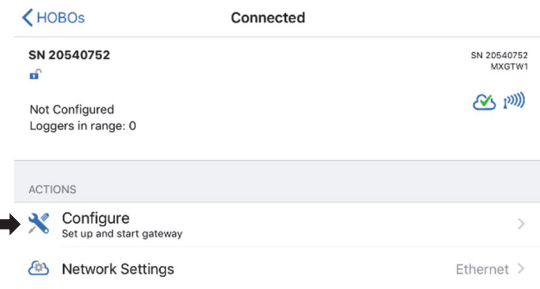

- j. Geben Sie einen Namen für das Gateway ein. Wenn hier kein Name eingegeben wird, wird stattdessen die Seriennummer des Gateways verwendet.
- k. Tippen Sie auf "Start".

## **5. Logger einrichten und starten.**

Logger der Serie MX müssen entsprechend konfiguriert werden, damit sie mit dem Gateway verwendet werden können. Wenn einer oder mehrere Ihrer Logger bereits Daten protokollieren, müssen Sie diese nach der Beschreibung in den folgenden Schritten neu konfigurieren.

**Hinweis:** Logger der Serie MX100 werden vom Gateway nicht unterstützt. Bei Fragen zur Kompatibilität eines MX100-Loggers mit dem Gateway wenden Sie sich an den technischen Support von Onset.

### **Konfigurieren eines Loggers für die Verwendung mit dem Gateway:**

- a. Tippen Sie auf das Gerätesymbol in der App. (In HOBOmobile tippen Sie auf "Logger" am oberen Bildschirmrand.)
- b. Tippen Sie in der App auf den Logger, um eine Verbindung damit herzustellen.
- $\varnothing$ c. Tippen Sie in HOBOmobile auf "Konfigurieren" oder auf in HOBOconnect.
- d. Stellen Sie sicher, dass in HOBOmobile unter "Daten zu HOBOlink hochladen" "von einem Gateway" markiert ist, oder wählen Sie in HOBOconnect "Gateway" als Konfigurationseinstellung für "Daten hochladen über".
- e. Beachten Sie bei der Festlegung der anderen Logger-Einstellungen Folgendes:
	- Ein Protokollierungsintervall von 5 Minuten oder länger ist die optimale Einstellung für das Gateway, das jedoch auch Protokollierungsintervalle von nur 1 Minute unterstützen kann. (Für Details siehe *Anzeigen von vom Gateway hochgeladenen Daten*.)
	- Wenn Sie ein Protokollierungsintervall von weniger als 1 Minute auswählen, stehen die mit größerer Häufigkeit protokollierten Daten nicht zum Hochladen durch das Gateway zur Verfügung. Verwenden Sie zum Auslesen des Loggers und Abrufen dieser Daten die App.
	- Burst-Protokollierung und Statistiken werden vom Gateway nicht unterstützt. Verwenden Sie zum Auslesen des Loggers und Abrufen dieser Daten die App.
	- Bei den Loggern MX1104, MX1105, MX2200, MX2300 und MX2501 ist Bluetooth automatisch aktiviert, damit regelmäßige Gateway-Uploads stattfinden können.
	- Das Gateway verwendet zur Funkkommunikation mit Loggern im Empfangsbereich Bluetooth Low Energy. Wenn ein Logger MX2200 oder MX2501 oder das obere Ende eines Loggers MX2001 in Wasser installiert wird, kann das Gateway nicht mit diesen Geräten kommunizieren.
- ii. Tippen Sie auf "Start". Zusätzliche Hilfeinformationen für die App finden Sie in den Benutzeranleitungen im Abschnitt "Info" und auf www.onsetcomp.com/support/manuals.

Das Gateway kontrolliert regelmäßig die Logger im Empfangsbereich und lädt Daten zu HOBOlink hoch. Einzelheiten zum Arbeiten mit Daten finden Sie in *Anzeigen von vom Gateway hochgeladenen Daten*.

# **Installations- und Montagerichtlinien**

Beachten Sie bei der Auswahl der Installationsposition des Gateways die folgenden Richtlinien:

- Das Gateway benötigt Netzstrom und eine Internetverbindung. Wählen Sie eine Position für das Gateway in der Nähe einer Netzsteckdose oder eines Ethernet-Anschlusses (bei Verwendung von Ethernet) oder im Empfangsbereich Ihres WLAN-Routers (bei Verwendung eines WLAN) aus.
- Die Reichweite für eine erfolgreiche Funkkommunikation zwischen dem Gateway und den Loggern beträgt ca. 30,5 m (100 ft) bei uneingeschränkter Sichtverbindung. Wenn sich zwischen dem Gateway und den Loggern Hindernisse wie Wände oder Metallgegenstände befinden, kommt es ggf. zu Unterbrechungen der Verbindung, und der Empfangsbereich zwischen den Loggern und dem Gateway wird verkleinert. Testen Sie den Bereich, indem Sie Ihr Smartphone oder Tablet an der für die Gateway-Installation vorgesehenen Stelle platzieren. Wenn das Smartphone oder Tablet von dieser Position aus eine Verbindung mit der App aufbauen kann, sollte auch dem Gateway eine Verbindung mit dem Logger möglich sein.
- Wenn Sie das Gateway an einer Wand oder anderen flachen Oberfläche befestigen, bringen Sie es so an, dass die Vorderseite des Gateways auf den abzudeckenden Bereich zeigt. Für eine optimale Signalstärke muss das Logo wie gezeigt waagerecht ausgerichtet sein. Außerdem muss es in einem bestimmten

Abstand von den Wandecken und über den höchsten Hindernissen im Zimmer angebracht werden.

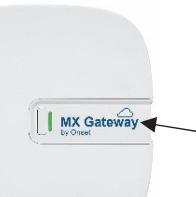

Für die Wandbefestigung das Gateway so positionieren, dass es bei waagerecht ausgerichtetem Logo (siehe Abbildung) auf den abzudeckenden Bereich zeigt

- Wenn Sie das Gateway an einer Decke befestigen, bringen Sie es an der niedrigsten verfügbaren Montageposition an. Für eine optimale Signalstärke muss es nach unten zeigen. Außerdem muss es in einem bestimmten Abstand von HLK-Schächten und unter Doppel-T- oder Stützträgern befestigt werden.
- Befestigen Sie das Gateway mit dem beiliegenden Montagesatz an einer flachen Oberfläche. Befestigen Sie die Gateway-Montageplatte mit den Schneidschrauben und Spreizdübeln an einer Wand oder Decke.

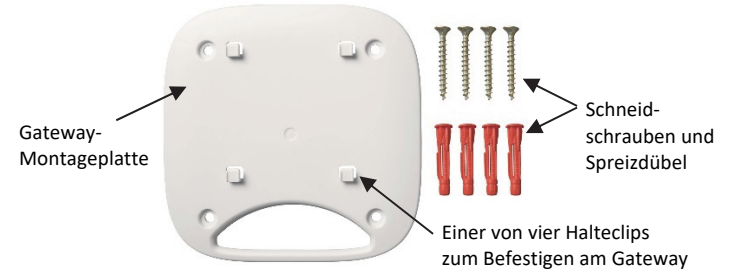

Wenn Sie das Gateway an einer Holzoberfläche befestigen, verwenden Sie sowohl die Gateway-Montageplatte als auch die Halterung (siehe folgende Abbildung). Legen Sie die Gateway-Montageplatte so über die Halterung, dass die Löcher miteinander zur Deckung kommen. Befestigen Sie sie mit den Maschinenschrauben an der Oberfläche. (Sie müssen ggf. zuerst Führungsbohrungen in die Oberfläche bohren.)

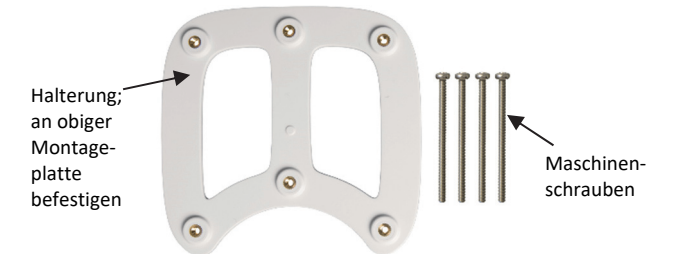

Nachdem die Gateway-Montageplatte an der Wand oder einer anderen flachen Oberfläche positioniert wurde, befestigen Sie das Gateway anhand der vier Löcher auf seiner Rückseite an den vier Halteclips auf der Montageplatte.

Das Gateway anhand dieser Löcher in den Clips auf der Montageplatte befestigen

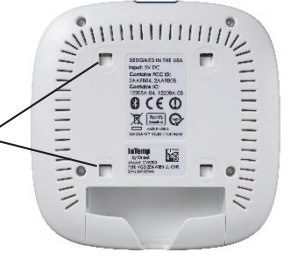

# **Herstellen der Verbindung mit dem Gateway**

Verbinden des Gateways mit Ihrem Smartphone oder Tablet:

- 1. Tippen Sie auf das Gerätesymbol. Tippen Sie in HOBOmobile auf "Logger" am oberen Bildschirmrand.
- 2. Tippen Sie auf das Gateway in der Liste, um eine Verbindung damit herzustellen.

Wenn das Gateway nicht in der Liste enthalten ist oder Sie Schwierigkeiten beim Aufbau der Verbindung haben, beachten Sie die folgenden Tipps:

• Stellen Sie beim Verbindungsaufbau sicher, dass sich das Gateway im Empfangsbereich Ihres Smartphones oder Tablets befindet. Wenn Ihr mobiles Gerät nur eine unregelmäßige Verbindung mit dem Gateway aufrechterhalten kann oder die Verbindung ganz zusammenbricht, verkürzen Sie den Abstand zum Gateway und achten Sie nach Möglichkeit auf eine ungestörte Sichtverbindung.

Prüfen Sie das Symbol für die Stärke des Gateway-Signals  $\binom{1}{1}$  in der App und vergewissern Sie sich, dass zwischen Smartphone und Gateway ein starkes Signal besteht. Je mehr blaue Balken angezeigt werden, desto stärker ist das Signal.

- Richten Sie Ihr Smartphone oder Tablet anders aus, um sicherzustellen, dass die Antenne in Ihrem Gerät zum Gateway hin zeigt. (Die Position der Antenne ist im Handbuch für Ihr Gerät erläutert.) Hindernisse zwischen der Antenne Ihres Geräts und dem Logger können zu einer unregelmäßigen Verbindung mit dem Logger führen.
- Warten Sie ein paar Minuten und versuchen Sie dann noch einmal, eine Verbindung aufzubauen. Das Gateway wird in der App nicht angezeigt, wenn diese geladen wird oder ein automatisches Firmware-Upgrade im Gange ist.
- Wenn Sie das Gateway erst vor Kurzem eingeschaltet haben und die LED-Anzeige kontinuierlich blinkt, das Gateway in der App aber nicht angezeigt wird, ziehen Sie das Netzkabel des Gateways ab und schließen es dann wieder an. Nach dem Hochfahren des Gateways sollte es dann auch in der App erscheinen.

Sobald Ihr Smartphone oder Tablet mit dem Gateway verbunden ist, können Sie prüfen, wie viele Logger sich im Empfangsbereich befinden. Sie können auch eine der folgenden Aktionen auswählen:

- **Konfigurieren.** Geben Sie einen Gateway-Namen ein und tippen Sie auf "Start".
- **Netzwerkeinstellungen.** Ändern Sie die Ethernet- oder WLAN-Einstellungen.

Wenn das Gateway konfiguriert wurde, wird es automatisch gesperrt, um einen unbefugten drahtlosen Zugriff zu verhindern. Drücken Sie die Taste neben der LED-Anzeige auf dem Gateway mindestens 10 Sekunden lang, um das Gateway zurückzusetzen oder zu entsperren.

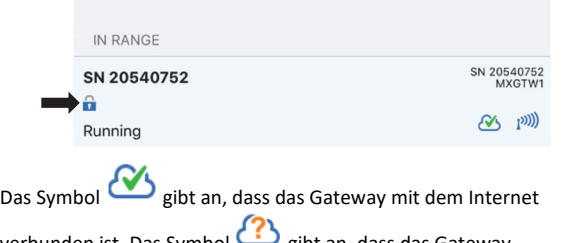

verbunden ist. Das Symbol gibt an, dass das Gateway wahrscheinlich aufgrund eines zeitlich befristeten Ausfalls aktuell nicht

verbunden ist. Wenn das Problem fortbesteht oder das Symbol (!) erscheint, stellen Sie eine Verbindung mit dem Gateway her und überprüfen Sie Ihre Netzwerkeinstellungen, um sicherzustellen, dass keine Änderungen erforderlich sind.

# **Überwachen des Gateways**

In regelmäßigen Abständen wird ein Herzschlagsignal vom Gateway an HOBOlink gesandt, um sicherzustellen, dass das Gateway weiterhin aktiv ist. Wenn nach 15 Minuten kein Herzschlagsignal abgesandt wird, ändert sich der Gateway-Status von "OK" zu "fehlt". Das Gateway fährt mit dem Herunterladen von Daten von den Loggern fort, selbst wenn es keine Verbindung mit HOBOlink herstellen kann. Die Daten werden vorübergehend im Gateway gespeichert und das nächste Mal hochgeladen, wenn es eine Verbindung mit HOBOlink herstellen kann.

Um den Status des Gateways in HOBOlink zu überprüfen, klicken Sie auf "Geräte" und dann auf "MX-Geräte". Jedes Gateway ist mit Namen und Seriennummer und unter Angabe seines Status und des letzten Zeitpunkts aufgelistet, zu dem Daten zum Gateway hochgeladen wurden.

Sie können auch einen Alarm konfigurieren, sodass Sie per SMS oder E-Mail benachrichtigt werden, wenn ein Gateway fehlt oder die vom Gateway überwachten Logger fehlen, einen Alarm ausgelöst haben oder ihre Batterien fast leer sind.

Einrichten eines Gateway-Alarms:

- 1. Klicken Sie in HOBOlink auf "Geräte" und dann auf "MX-Geräte".
- 2. Klicken Sie auf "Gateway-Alarme konfigurieren".
- 3. Klicken Sie auf "Neuen Alarm hinzufügen".
- 4. Wählen Sie ein Gateway aus.
- 5. Wählen Sie aus, welche Alarme dem Gateway hinzugefügt werden sollen:
	- **Fehlendes Gateway.** Ein Gateway hat 15 Minuten lang kein Herzschlagsignal an HOBOlink gesandt.
	- **Fehlender Logger.** Ein Logger wurde 30 Minuten lang vom Gateway nicht gefunden.
	- **Logger-Alarm.** Ein vom Gateway überwachter Logger wurde ausgelöst oder hat einen Sensoralarm zurückgesetzt.
	- **Niedriger Logger-Batteriestand.** Die Batterie eines von einem Gateway überwachten Loggers ist fast leer.
	- 6. Wählen Sie aus, ob Gateway-Alarmbenachrichtigungen per E-Mail oder SMS versandt werden sollen.
	- 7. Geben Sie die E-Mail-Adresse oder die Ländervorwahl plus Mobiltelefonnummer ein.
	- 8. Klicken Sie auf "Alarme speichern".

## **Anzeigen von vom Gateway hochgeladenen Daten**

Ein in Betrieb befindliches Gateway nutzt Bluetooth zur regelmäßigen Überwachung der im Empfangsbereich befindlichen Logger, die für eine Verwendung mit dem Gateway konfiguriert wurden. Vom Gateway empfangene neue Loggerdaten werden dann alle 5 Minuten per WLAN oder Ethernet an HOBOlink hochgeladen.

Klicken Sie auf "Geräte" und dann auf "MX-Geräte", um zu prüfen, wann die letzten Daten hochgeladen wurden. Suchen Sie in der Tabelle "MX-Geräte" nach dem Logger (nach Namen, Serienund/oder Modellnummer) und überprüfen Sie den letzten aufgelisteten Sensormesswert. Sie können auch Datum und Uhrzeit der letzten Konfiguration des Loggers anzeigen und sehen, welches Gateway die Daten hochgeladen hat.

Anzeigen von vom Gateway an HOBOlink hochgeladenen Logger-Daten:

- Richten Sie ein Dashboard für die Echtzeitüberwachung der an der Montageposition des Loggers herrschenden Bedingungen ein.
- Exportieren Sie die Daten in eine Datei.
- Richten Sie einen Datenlieferplan ein, sodass Ihnen hochgeladene Daten automatisch per E-Mail oder FTP unter Einhaltung eines von Ihnen festgelegten Zeitplans zugestellt werden.

Einzelheiten zum Einrichten eines Dashboards, zum Exportieren von Daten oder zum Erstellen eines Datenlieferplans entnehmen Sie bitte der HOBOlink-Hilfe.

## **Hinweise:**

- Ein Protokollierungsintervall von 5 Minuten oder länger ist die optimale Einstellung für das Gateway, das jedoch auch Protokollierungsintervalle von nur 1 Minute unterstützen kann. Wenn ein Protokollierungsintervall zwischen 1 und 5 Minuten konfiguriert wird, kann es in den exportierten Dateien vereinzelt hin und wieder zu fehlenden Datenpunkten kommen. Sowohl das Gateway als auch die Logger versenden regelmäßig Bluetooth-Signale. Die Häufigkeit, mit der diese Signale versandt werden, kann sich zwischen dem Gateway und den Loggern unterscheiden und gelegentlich dazu führen, dass Datenpunkte nicht hochgeladen werden. Verwenden Sie HOBOmobile zum Auslesen des Loggers und Erzeugen eines Berichts mit allen Datenpunkten für die aktuelle Installation.
- Für Logger, für die Protokollierungsintervalle von weniger als 1 Minute konfiguriert wurden, werden keine Daten hochgeladen. Wenn Ihre Installation Protokollierungen in Abständen von weniger als 1 Minute erfordert, verwenden Sie die App, um den Logger auszulesen und einen Bericht mit diesen Daten zu erzeugen.
- Burst-Protokollierung und Statistiken werden vom Gateway nicht unterstützt. Wenn Sie den Logger mit diesen Einstellungen konfiguriert haben, verwenden Sie die App, um den Logger auszulesen und einen Bericht mit allen Burst-Protokollierungsdaten und Statistiken zu erstellen.

## **Wenn in HOBOlink keine Daten erscheinen, gehen Sie wie folgt vor:**

- Überprüfen Sie den Status des Gateways in HOBOlink. Wenn das Gateway fehlt, vergewissern Sie sich, dass es am Netz angeschlossen ist, dass die Netzwerkeinstellungen korrekt sind und dass es sich im Empfangsbereich der Logger befindet.
- Wenn Sie die Einrichtung eines Gateways und die Konfiguration der Logger eben erst durchgeführt haben, kann es ein paar Minuten dauern, bis die ersten Daten in HOBOlink erscheinen. Warten Sie ein paar Minuten und sehen Sie dann nochmals in HOBOlink nach.
- Stellen Sie sicher, dass der Logger so konfiguriert wurde, dass er Daten über das Gateway zu HOBOlink hochlädt. Wenn Sie in HOBOmobile oder HOBOconnect "von HOBOlink" ausgewählt haben, werden Daten nur dann zu HOBOlink hochgeladen, wenn Sie den Logger mit Ihrem Smartphone oder Tablet auslesen.
- Überprüfen Sie, ob Sie im selben HOBOlink-Konto angemeldet sind, das Sie zum Einrichten des Gateways in der App verwendet haben.
- Stellen Sie sicher, dass die Logger mit dem Protokollieren von Daten begonnen haben und nicht auf einen verzögerten Start oder einen Start per Tastendruck warten.
- Stellen Sie sicher, dass der Logger nicht in Wasser installiert wurde. Das Gateway kann nicht mit in Wasser installierten Loggern kommunizieren.

## **Gateway-Firmware-Aktualisierungen**

Die Gateway-Firmware muss gelegentlich automatisch aktualisiert werden. Während eine solche Firmware-Aktualisierung stattfindet, können die Geräte keine Verbindung zum Gateway herstellen, und es werden keine Daten zu HOBOlink hochgeladen. Die LED-Anzeige auf dem Gateway blinkt gelb, während die Firmware-Aktualisierung im Gange ist. Die Aktualisierung sollte nur ein paar Minuten dauern; anschließend nimmt das Gateway seinen normalen Betrieb wieder auf.

## **Zurücksetzen des Gateways**

Rücks taste

Auf der Rückseite des Gateways neben dem Ethernet-Anschluss befindet sich, wie unten gezeigt, eine Rücksetztaste. Sie werden vom technischen Support von Onset gegebenenfalls aufgefordert, diese Taste zu drücken, wenn Sie Probleme mit dem Gateway haben. Die Maßnahmen, die das Gateway durchführt, wenn die Rücksetztaste verschieden lange gedrückt wird, sind in der folgenden Tabelle beschrieben.

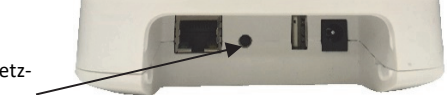

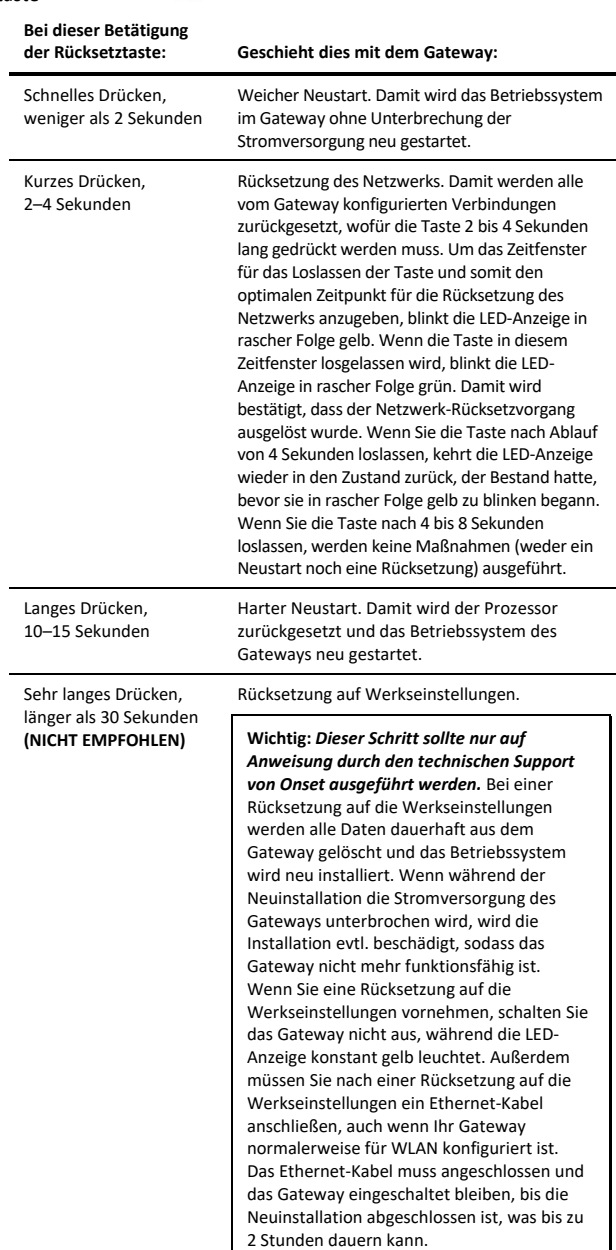

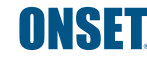

© 2020 Onset Computer Corporation. Alle Rechte vorbehalten. Onset, HOBO, HOBOmobile, HOBOconnect und HOBOlink sind Marken der Onset Computer Corporation. App Store, iPhone und iPad sind Dienstleistungs- oder andere Marken von Apple Inc. Android und Google Play sind Marken von Google LLC. Bluetooth ist eine Marke von Bluetooth SIG, Inc. Alle anderen Marken sind Eigentum ihrer jeweiligen Rechtsinhaber.